# **Lifebase.net Tutorial July 29, 2013**

# **Access to Lifebase illustrations**

There will be two methods to use Lifebase.net, online and desktop. The online method will **not** be on board your computer, it will be on the internet. You will need an internet connection to use this method. There will be no need to update the internet based version as it will be constantly updated invisibly. To access this online version, go to the Sons of Norway website and log into the Reps Only Section, Click on Lifebase.net.

The desktop version **will** be on board your computer. Access to this method will similar to our current Lifebase illustration system and it will need to be updated periodically. You will be notified when this version needs to be updated.

At the time of this writing, neither version is currently available to the FBCs but will be available prior to its effective date.

To create an illustration, follow these steps:

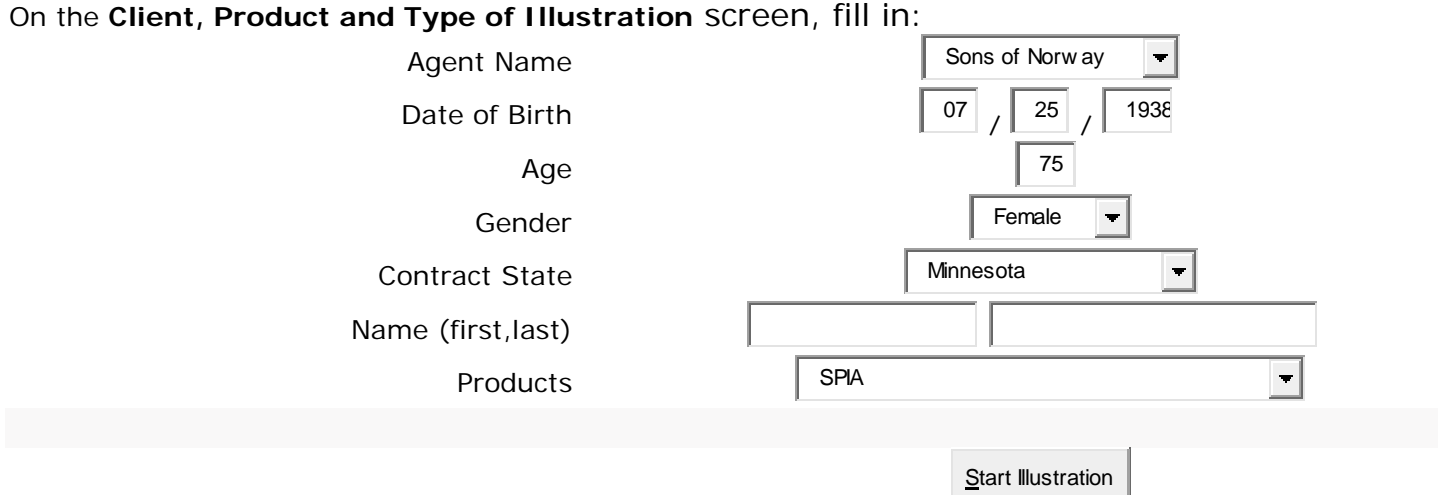

#### **SPIA** Instructions:

Click the **Options** tab, set up as follows:

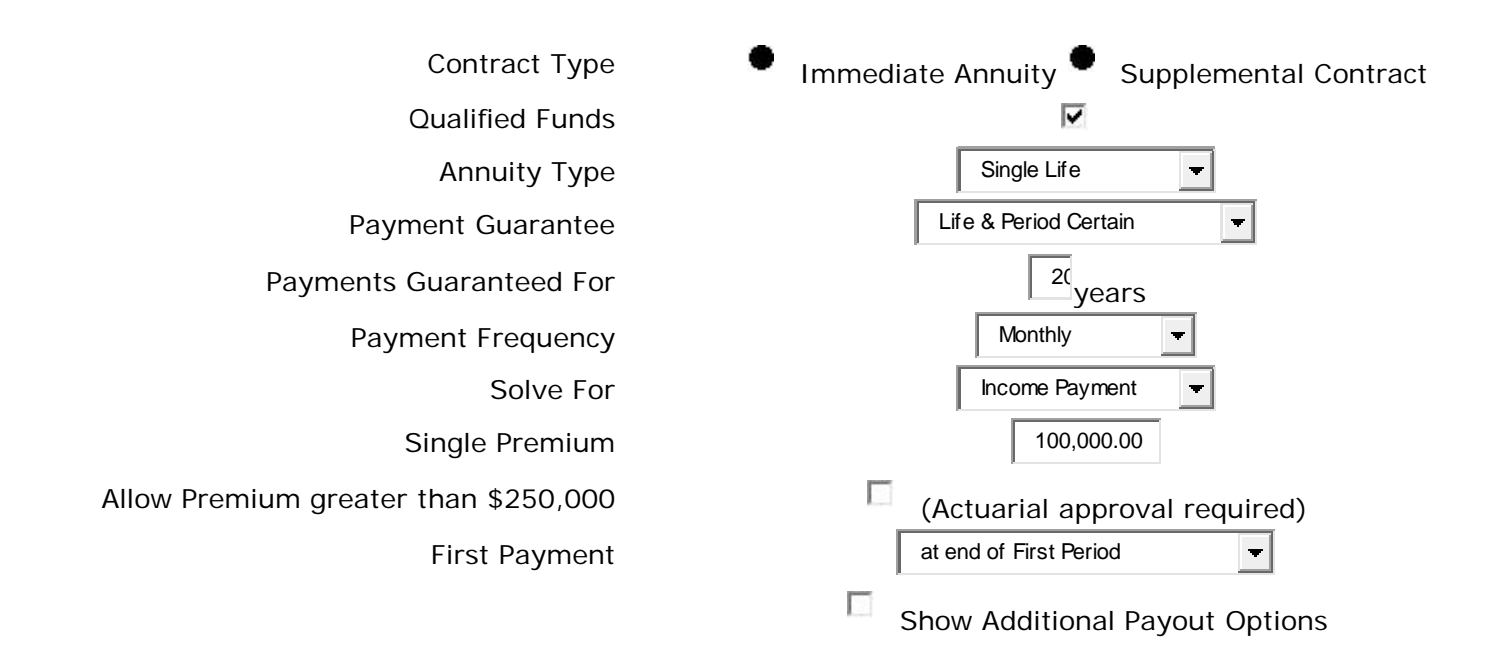

# Click the **Summary** tab:

Review the input data for accuracy, you will notice a few additional option selections you may use, be sure your summary reflects desired inputs

Click the **Reporting** tab:

Click **NAIC Compliant Illustration** Click the **View/Print** icon NOTE: **If you have a pop-up blocker enabled, you will need to allow pop-ups from this site to view/print your illustration.**

#### **FPDA – Form FPDA10** instructions:

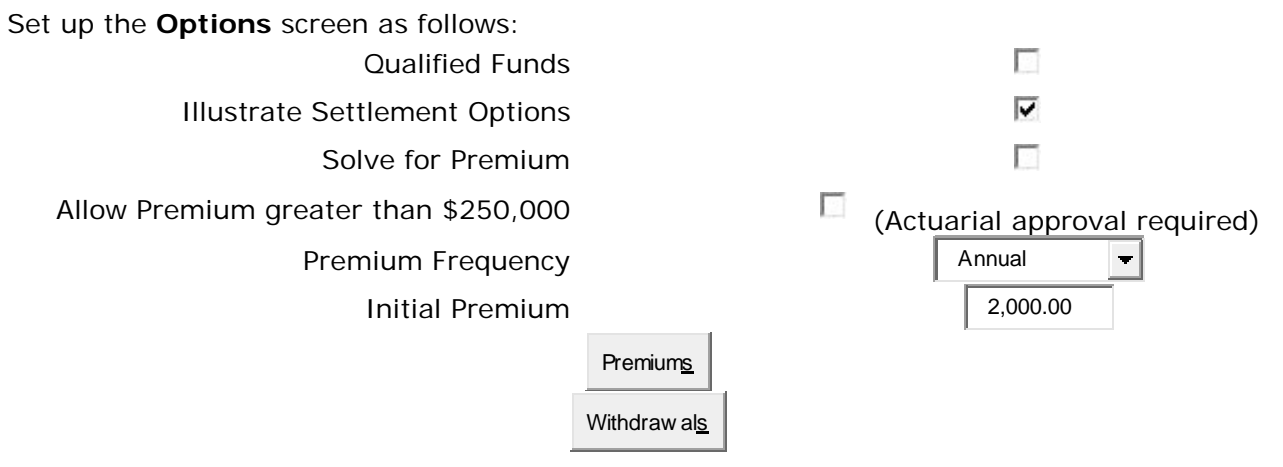

Click the **Premiums** button, set up the **Additional Contributions** screen as follows and click **OK**: **Additional Contributions**

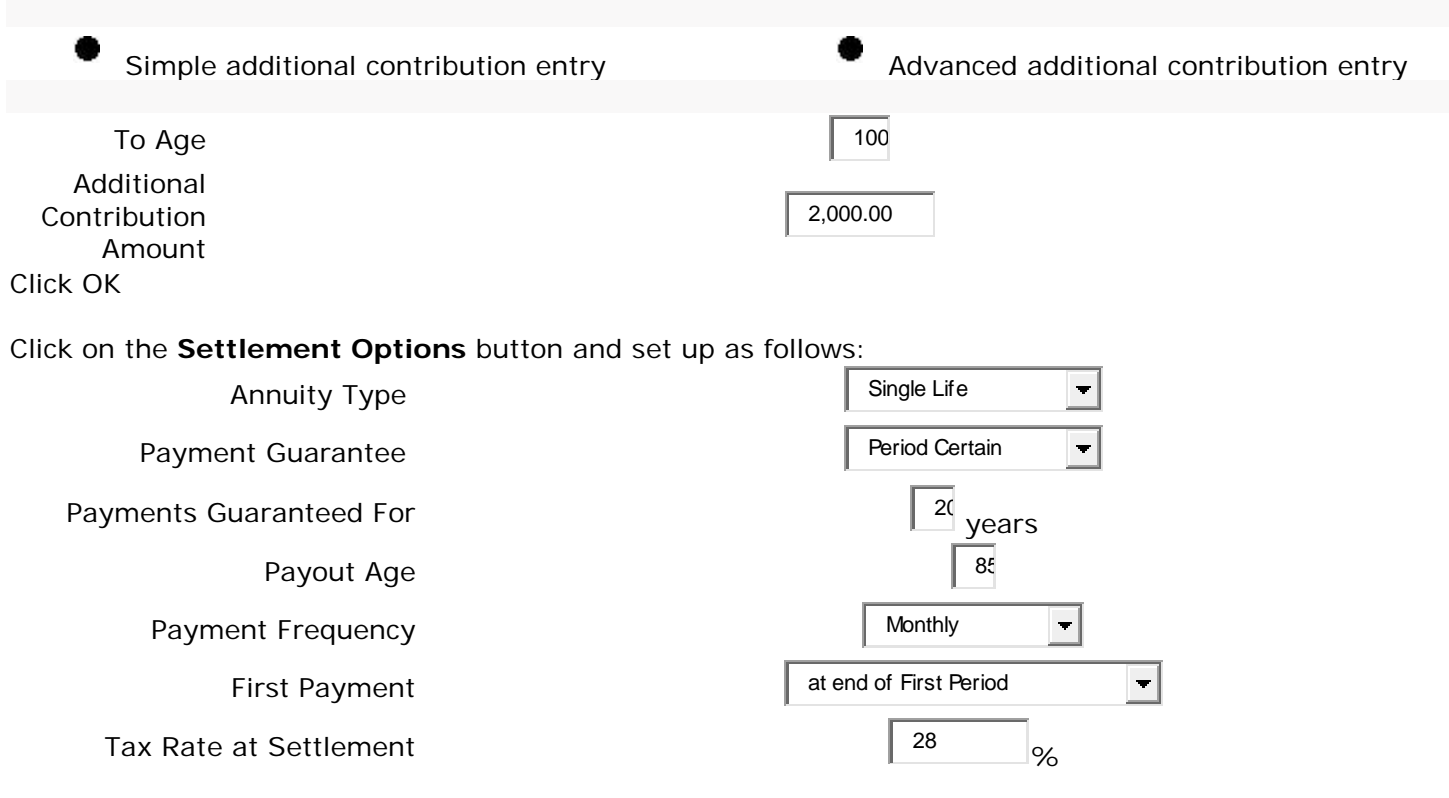

Click the **Summary** tab:

Review the input data for accuracy, you will notice a few additional option selections you may use, be sure your summary reflects desired inputs

Click the **Reporting** tab: Click **NAIC Compliant Illustration** Click the **View/Print** icon NOTE: **If you have a pop-up blocker enabled, you will need to allow pop-ups from this site to view/print your illustration.**

In a few seconds, your illustration will appear. The illustration is in PDF format. Roll your mouse over the illustration and your PDF options will appear. You options are to **enlarge, shrink, print, save, email, or** 

**create a PDF**. If you create a PDF, you may put it on your desktop or in a file in your computer or on a flash drive.

**SPDA – Form SPDA10** instructions:

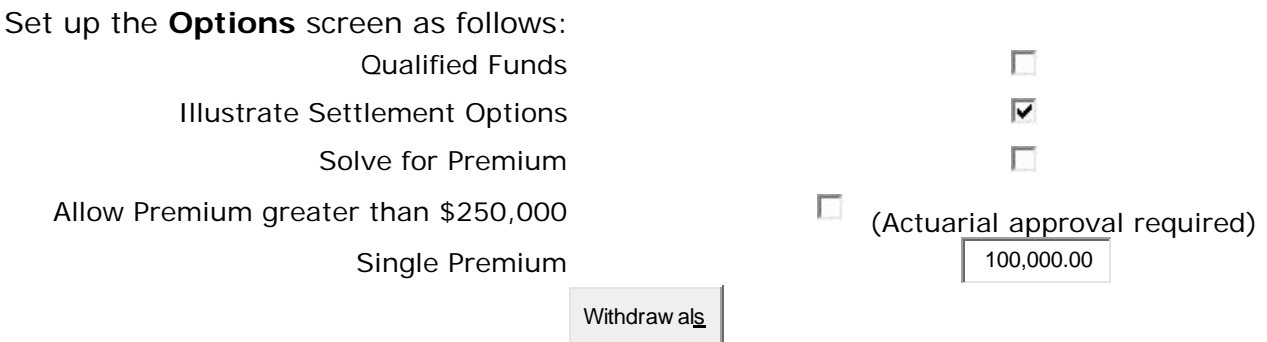

Click on the **Settlement Options** button and set up as follows:

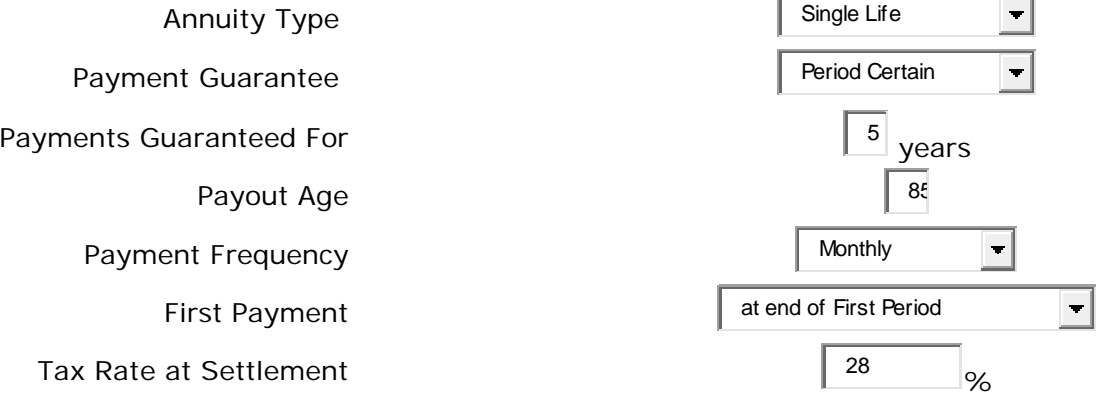

## Click the **Summary** tab:

Review the input data for accuracy, you will notice a few additional option selections you may use, be sure your summary reflects desired inputs

# Click the **Reporting** tab: Click **NAIC Compliant Illustration** Click the **View/Print** icon NOTE: **If you have a pop-up blocker enabled, you will need to allow pop-ups from this site to view/print your illustration.**

# **Single Premium Whole Life (2013)** instructions:

Set up the **Options** screen as follows (in the Solve for:, you may solve for premium or face amount, we have chosen solve for premium):

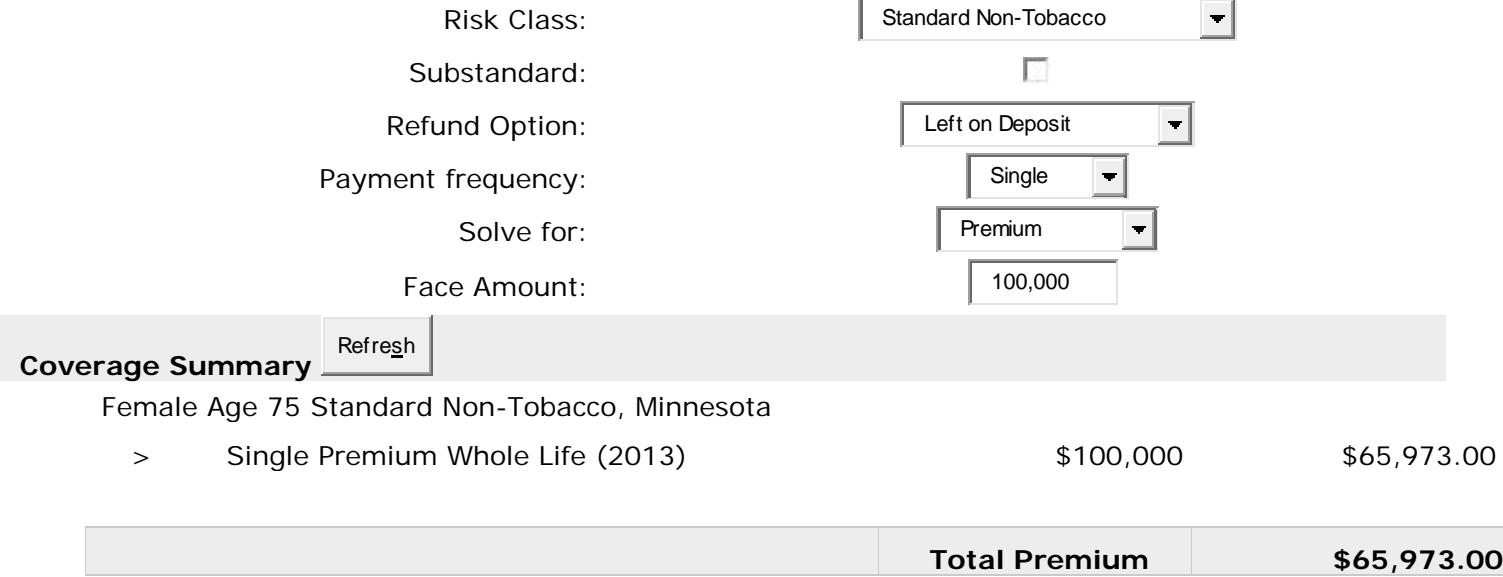

#### Click the **Summary** tab:

Review the input data for accuracy, you will notice a few additional option selections you may use, be sure your summary reflects desired inputs

## Click the **Reporting** tab: Click **NAIC Compliant Illustration** Click the **View/Print** icon NOTE: **If you have a pop-up blocker enabled, you will need to allow pop-ups from this site to view/print your illustration.**

In a few seconds, your illustration will appear. The illustration is in PDF format. Roll your mouse over the illustration and your PDF options will appear. You options are to **enlarge, shrink, print, save, email, or create a PDF**. If you create a PDF, you may put it on your desktop or in a file in your computer or on a flash drive.

## **Simplified Issue Single Premium Whole Life (2013)** instructions:

See **Single Premium Whole Life (2013)** instructions above and apply slight variations.

# **Whole Life (2013)** instructions:

#### Set up the **Client, Product and Type of Illustration** as follows:

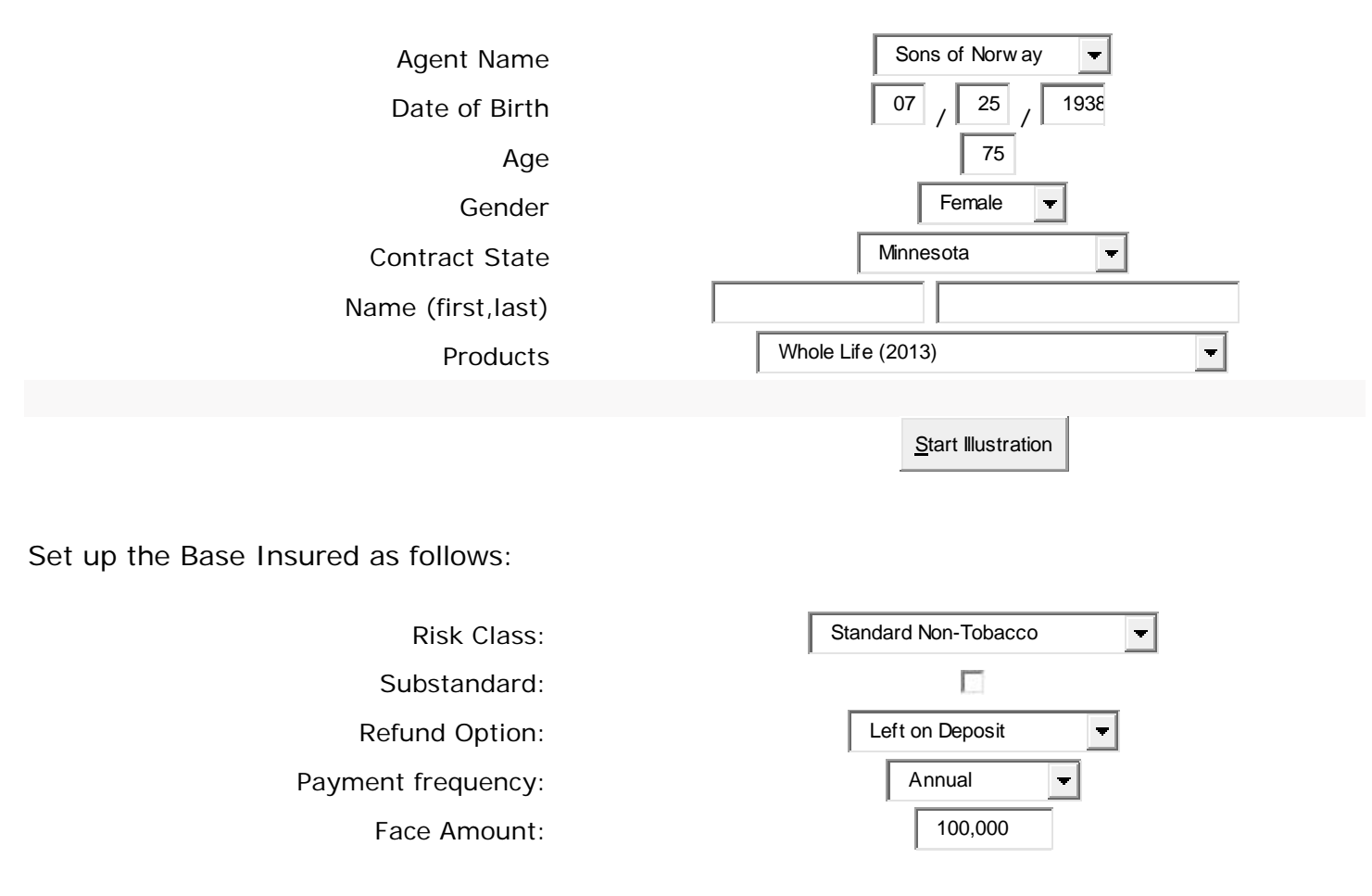

#### Click the **Summary** tab:

Review the input data for accuracy, you will notice a few additional option selections you may use, be sure your summary reflects desired inputs

Click the **Reporting** tab: Click **NAIC Compliant Illustration** Click the **View/Print** icon NOTE: **If you have a pop-up blocker enabled, you will need to allow pop-ups from this site to view/print your illustration.**

# **10 Year R&C Term (2013)** instructions.

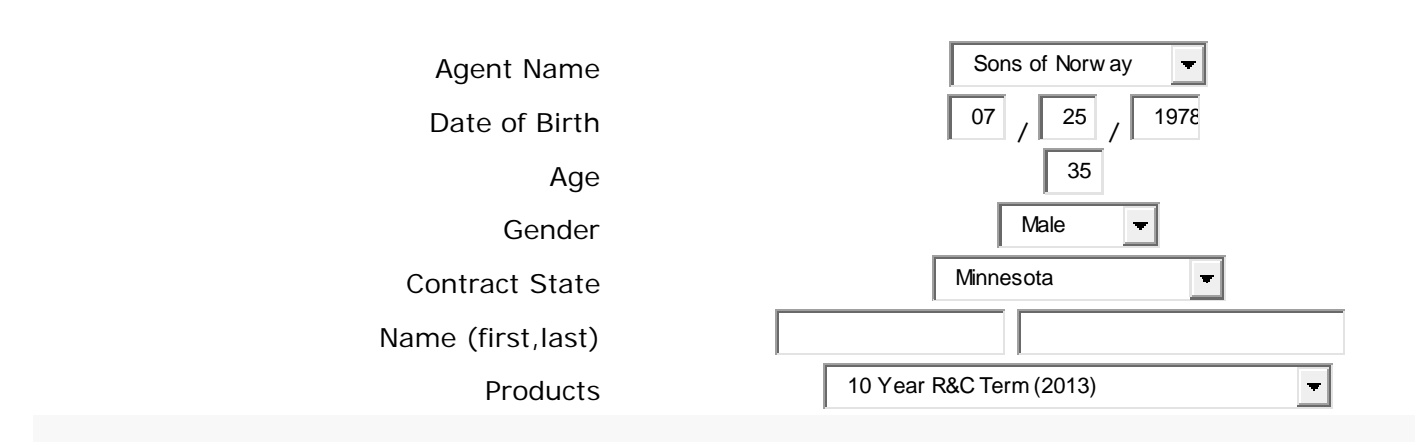

Set up the **Client, Product and Type of Illustration** as follows:

Under the Coverages – Base Insured tabs, set up as follows:

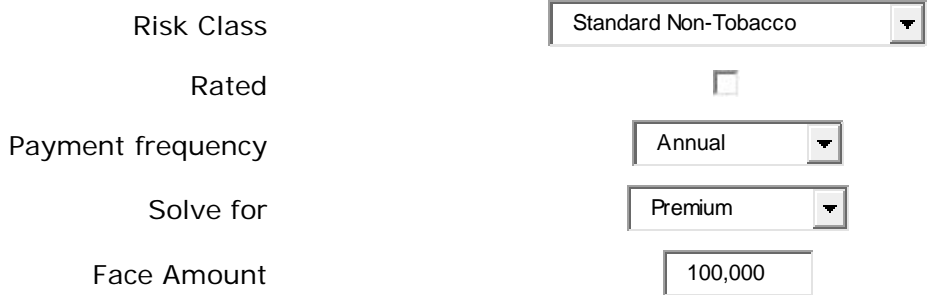

Under Base Riders, set up as follows (I have chosen to add the Children's Rider for \$10,000)

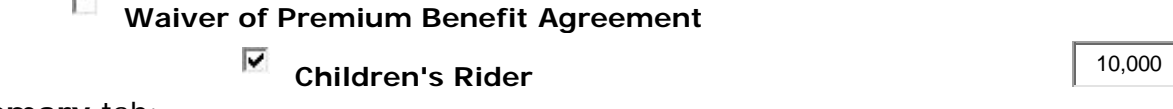

Click the **Summary** tab:

Review the input data for accuracy, you will notice a few additional option selections you may use, be sure your summary reflects desired inputs. Please click on the + sign for:

**Product Comparisons (using Annual premiums)** (compares 10, 15, 20 and 30 Year Term)

**Premium Frequency Comparisons** (shows modal premiums)

**Tabular Detail** (shows tabular detail for all years with differing annual premiums)

Click the **Reporting** tab: Click **Final Illustration** Click the **View/Print** icon NOTE: **If you have a pop-up blocker enabled, you will need to allow pop-ups from this site to view/print your illustration.**

In a few seconds, your illustration will appear. The illustration is in PDF format. Roll your mouse over the illustration and your PDF options will appear. You options are to **enlarge, shrink, print, save, email, or create a PDF**. If you create a PDF, you may put it on your desktop or in a file in your computer or on a flash drive.

**15 Year R&C Term (2013)** instructions.

See **10 Year R&C Term (2013)** instructions above and apply slight variations.

**20 Year R&C Term (2013)** instructions.

See **10 Year R&C Term (2013)** instructions above and apply slight variations.

**30 Year R&C Term (2013)** instructions.

See **10 Year R&C Term (2013)** instructions above and apply slight variations.

**Nordic Elite III** instructions, this variation shows target premium paid in to age 121, this is level no lapse premium:

Set up the **Client, Product and Type of Illustration** as follows:

Set up the **Options** screen as follows to solve for premium: Death Benefit option  $\begin{vmatrix} 1 & \text{Level} \\ 1 & \text{Level} \end{vmatrix}$  all  $\Box$ <sub>vears</sub> Projected Rate  $\begin{array}{|c|c|c|c|c|}\hline & 4.85 & \ & \infty \hline \end{array}$ Premium Frequency **Annual** Annual  $\overline{\phantom{a}}$ Entry/Solve options **Enter face and solve for premium**  $\blacksquare$ Loans Withdraw als

Click on the **Coverages** tab and set up the **Base Coverage** as follows:

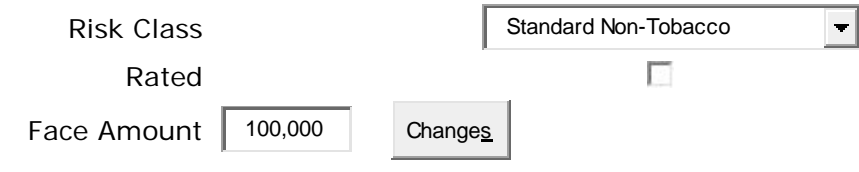

Click on the Riders tab to add riders if you wish.

Click on the Premiums tab and set up as follows (this variation shows target premium paid in to age 121, this is level no lapse premium:

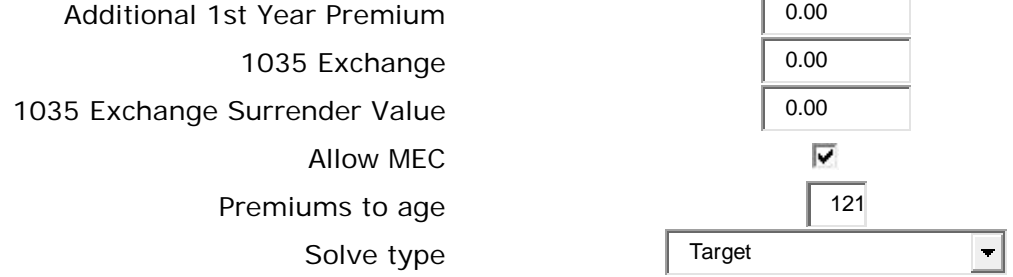

Click the **Summary** tab:

Review the input data for accuracy, you will notice a few additional option selections you may use, be sure your summary reflects desired inputs.

Click the **Reporting** tab: Click **NAIC Compliant Illustration** Click the **View/Print** icon NOTE: **If you have a pop-up blocker enabled, you will need to allow pop-ups from this site to view/print your illustration.**

In a few seconds, your illustration will appear. The illustration is in PDF format. Roll your mouse over the illustration and your PDF options will appear. You options are to **enlarge, shrink, print, save, email, or create a PDF**. If you create a PDF, you may put it on your desktop or in a file in your computer or on a flash drive.

**Nordic Elite III** instructions, this variation will show the insured a single premium payment option: Set up the **Client, Product and Type of Illustration** as follows:

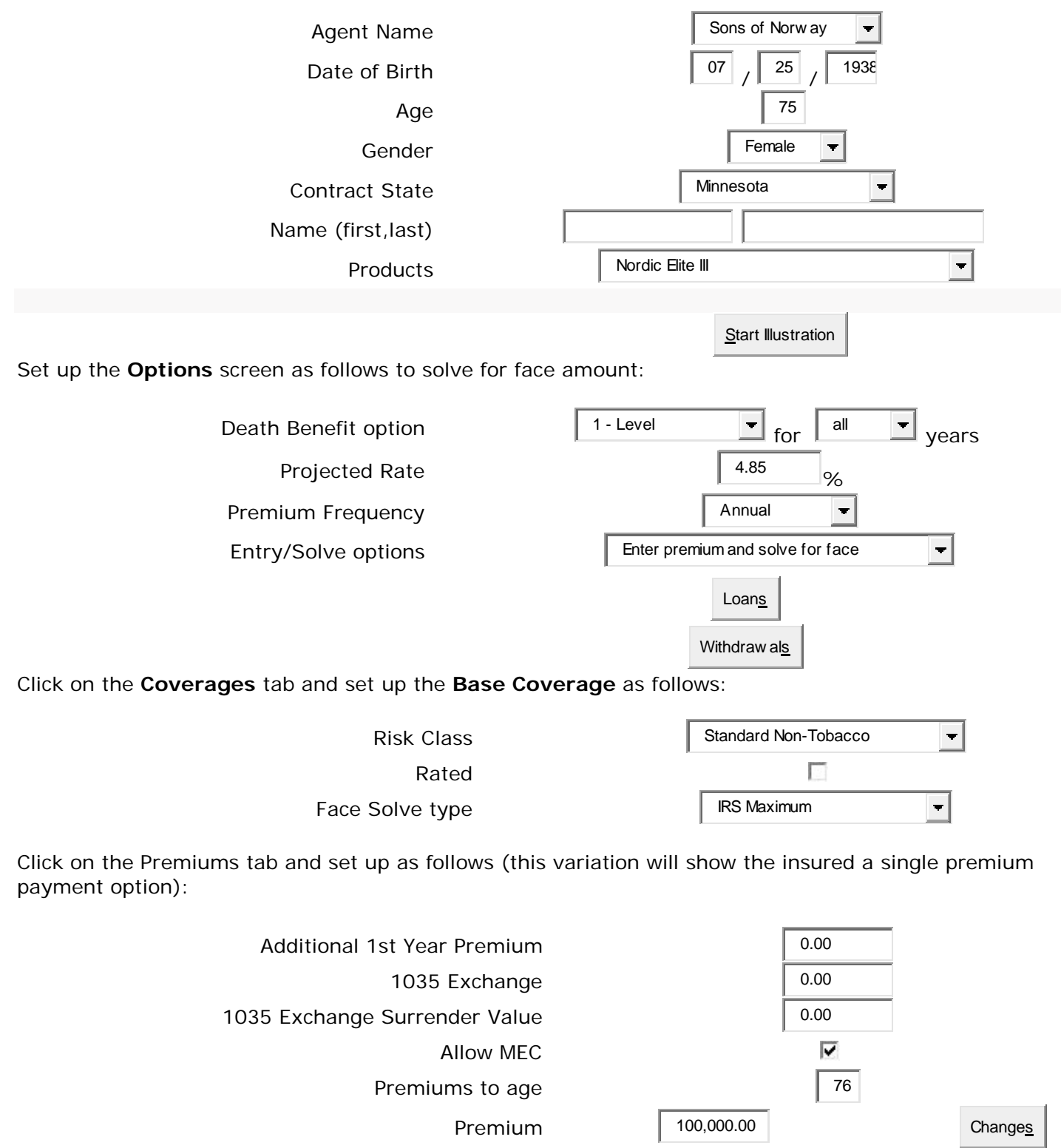

Click the Print Preview icon to print this single premium payment variation of your illustration.

#### Click the **Reporting** tab: Click **NAIC Compliant Illustration** Click the **View/Print** icon NOTE: **If you have a pop-up blocker enabled, you will need to allow pop-ups from this site to view/print your illustration.**

**Nordic Elite III** instructions, this variation will show premium deposits of Guideline Annual Premium identified as IRS MAX for 25 years, showing the insured a stop premium option:

#### Set up the **Client, Product and Type of Illustration** as follows:

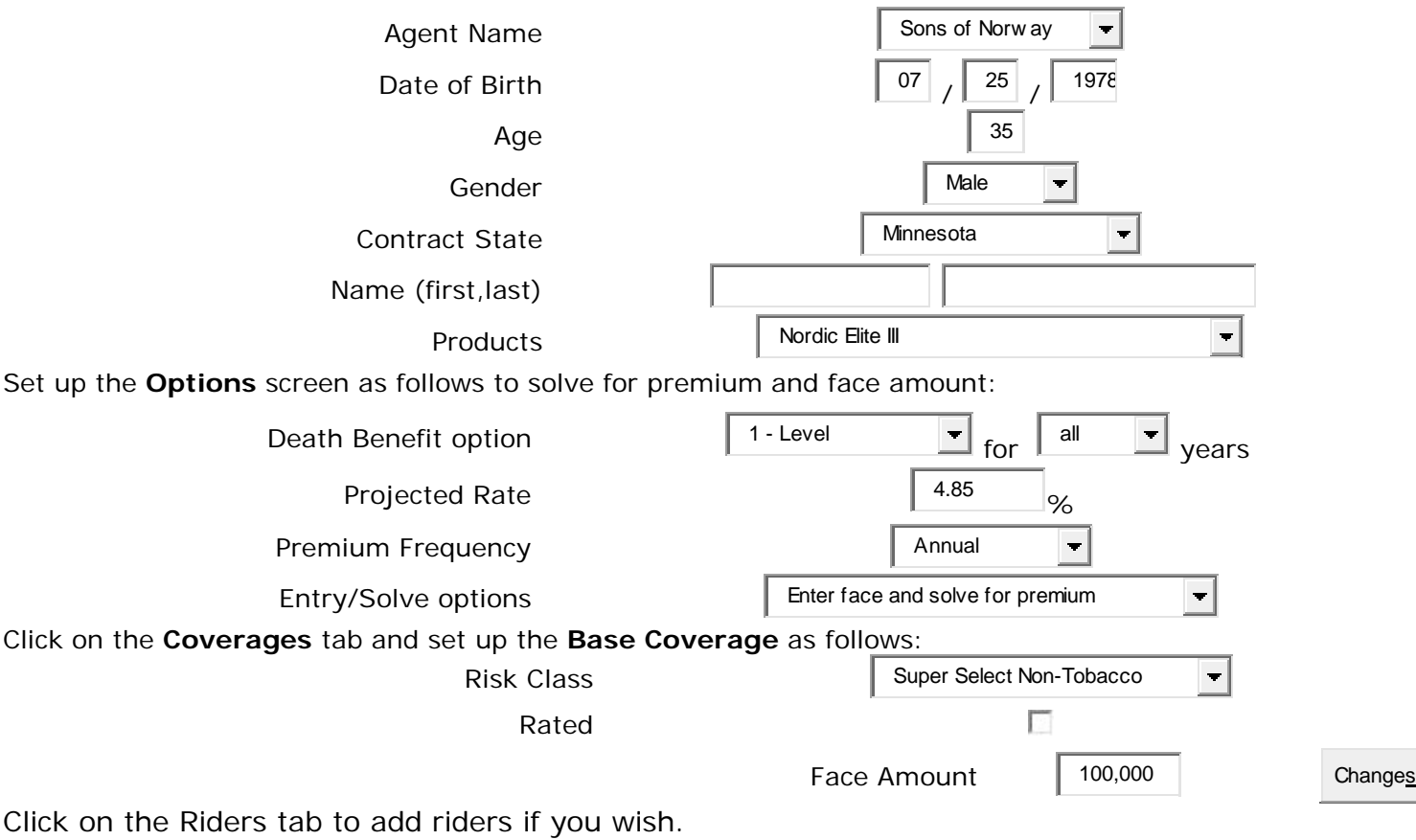

Click on the Premiums tab and set up as follows (this variation will show premium deposits of Guideline Annual Premium identified as IRS MAX for 25 years, showing the insured a stop premium option):

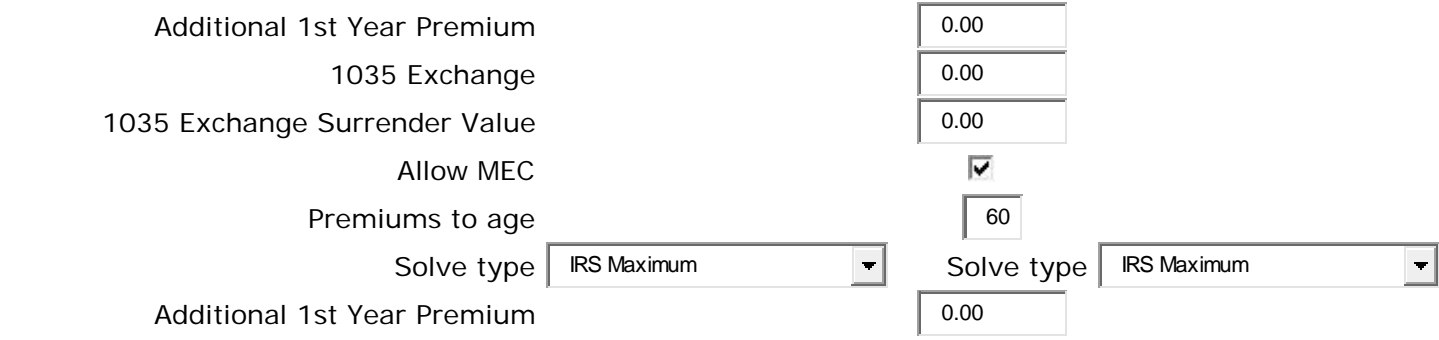

Click the Print Preview icon to print view, or save this variation of your illustration.

Click the **Reporting** tab: Click **NAIC Compliant Illustration** Click the **View/Print** icon

#### NOTE: **If you have a pop-up blocker enabled, you will need to allow pop-ups from this site to view/print your illustration.**